# Manual de Orientações Abertura de Empresas – Pessoa Jurídica

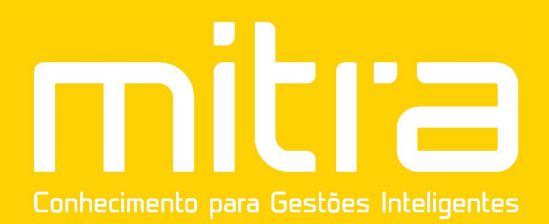

# **PREFEITURA MUNICIPAL DE TAQUARITINGA**

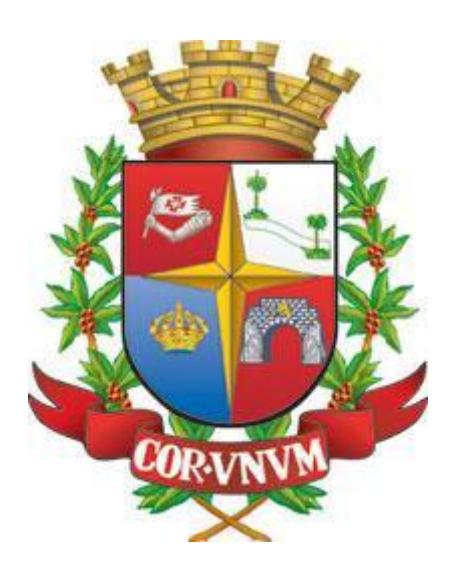

**Secretaria Municipal da Fazenda**

# **SUMÁRIO**

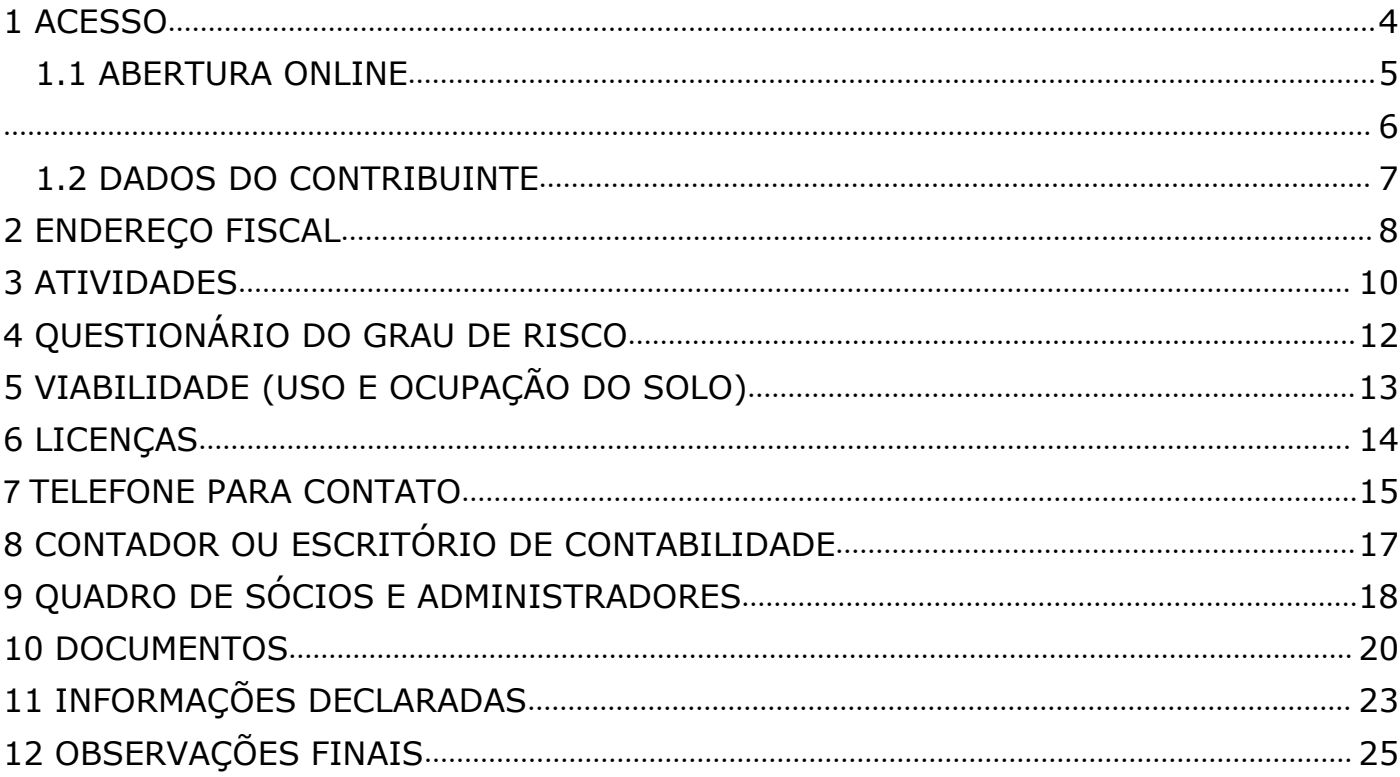

#### <span id="page-3-0"></span>*1 ACESSO*

Para conectar-se ao **Sistema Empresa Fácil**, acesse o site <https://www.mitraonline.com.br/taquaritinga/empresafacil/> através de seu navegador (Google Chrome, Microsoft Internet Explorer, Mozilla Firefox, Opera entre outros).

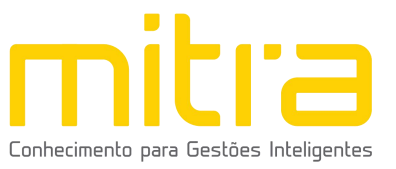

#### *1.1 ABERTURA ONLINE*

<span id="page-4-0"></span>Para dar início ao processo de **Abertura**, clique na opção "**Abertura de**

#### **Cadastro Mobiliário"**.

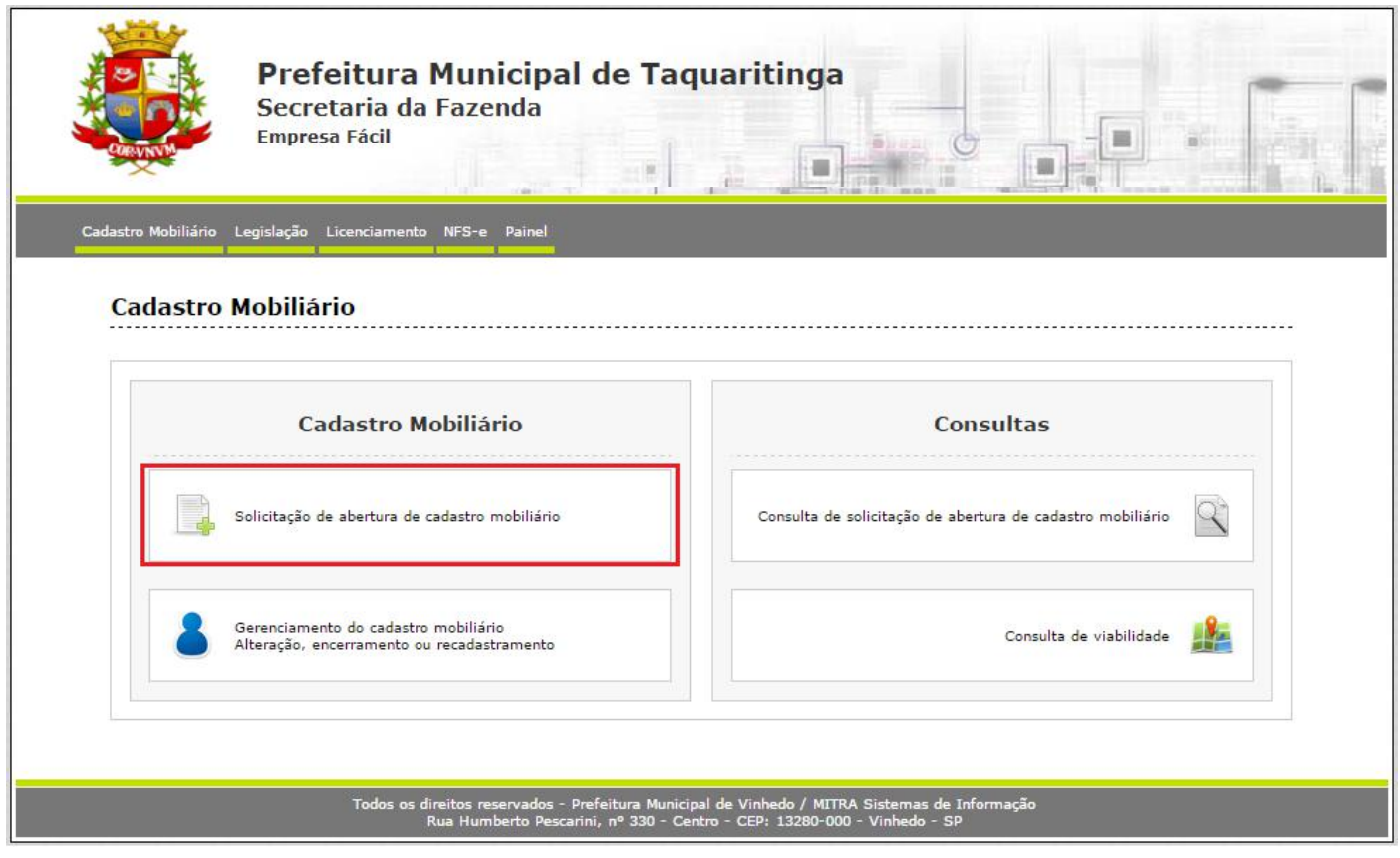

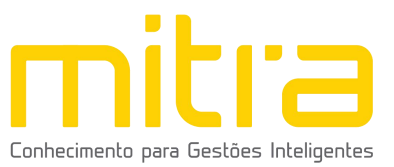

Selecione dentre as opções apresentadas, o tipo de Abertura que deseja realizar. Observe atentamente a lista de documentos necessários (digitalizados) antes de dar início à declaração de abertura.

<span id="page-5-0"></span>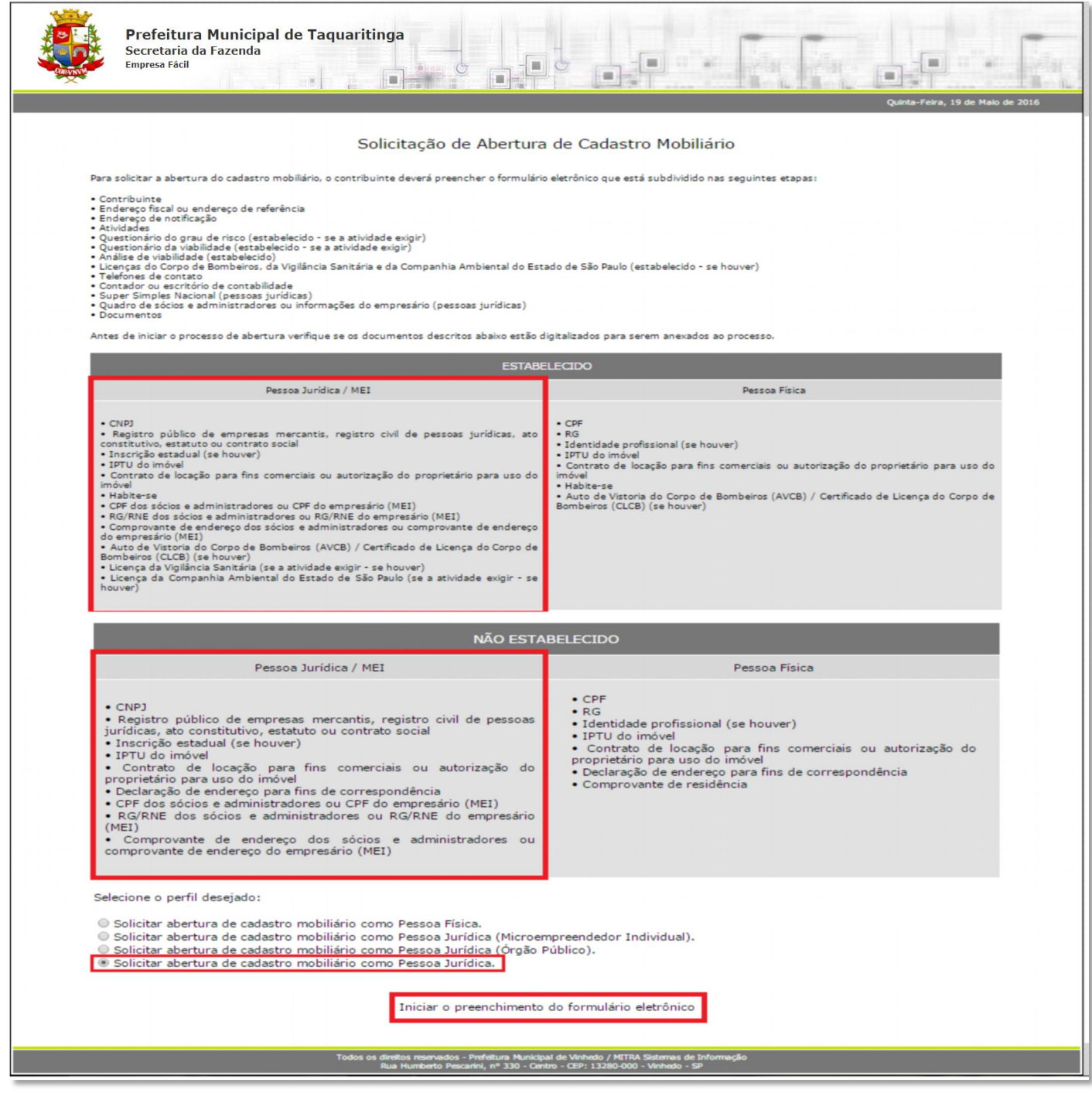

Selecione o perfil desejado para dar inicio a abertura dentro das seguintes

opções: **Pessoa Física, Pessoa Jurídica (Microempreendedor Individual), Pessoa Jurídico (Órgão Público)** ou **Pessoa Jurídica**.

Feito isto, clique em **"Iniciar o preenchimento do formulário eletrônico"**.

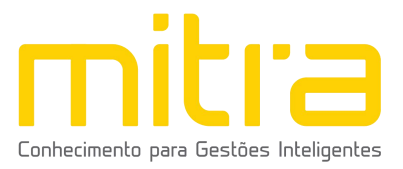

#### <span id="page-6-0"></span>*1.2 DADOS DO CONTRIBUINTE*

Em **Dados do Contribuinte** são solicitadas todas as informações relativas ao cadastro geral do contribuinte (Razão Social, CNPJ, Data de Abertura, etc.).

Após o completo preenchimento dos dados, clique em **"Avançar".**

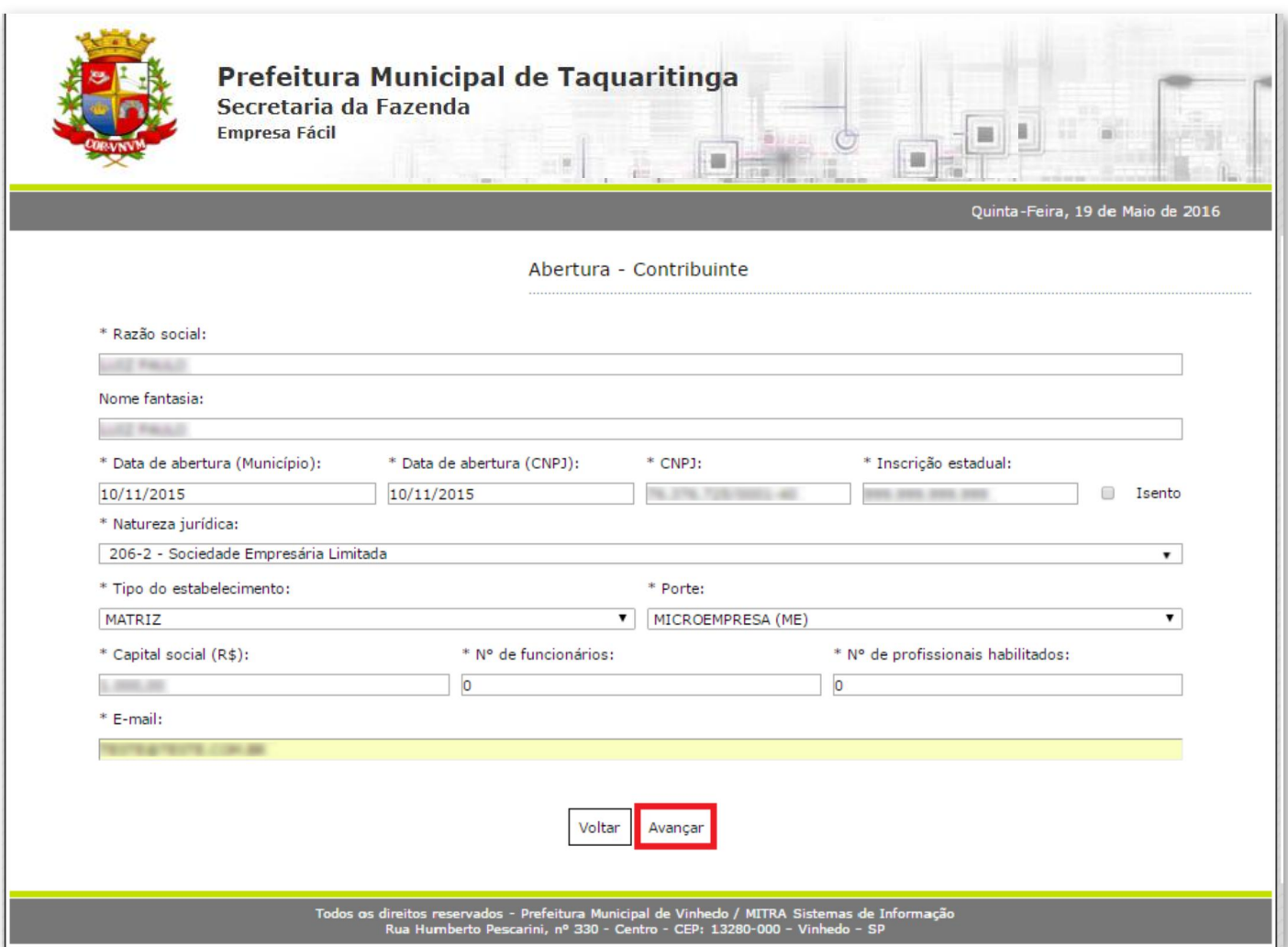

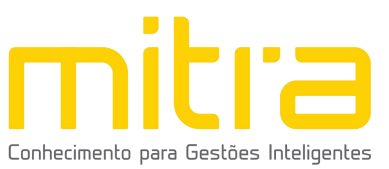

#### <span id="page-7-0"></span>*2 ENDEREÇO FISCAL*

Em **Endereço Fiscal**, é solicitado o endereço onde o contribuinte exerce a atividade econômica. Necessariamente, deve ser um endereço válido no Município.

Caso o endereço de Notificação seja igual ao Endereço Fiscal, realize a marcação do item "**O endereço de Notificação é o mesmo do Endereço Fiscal"**.

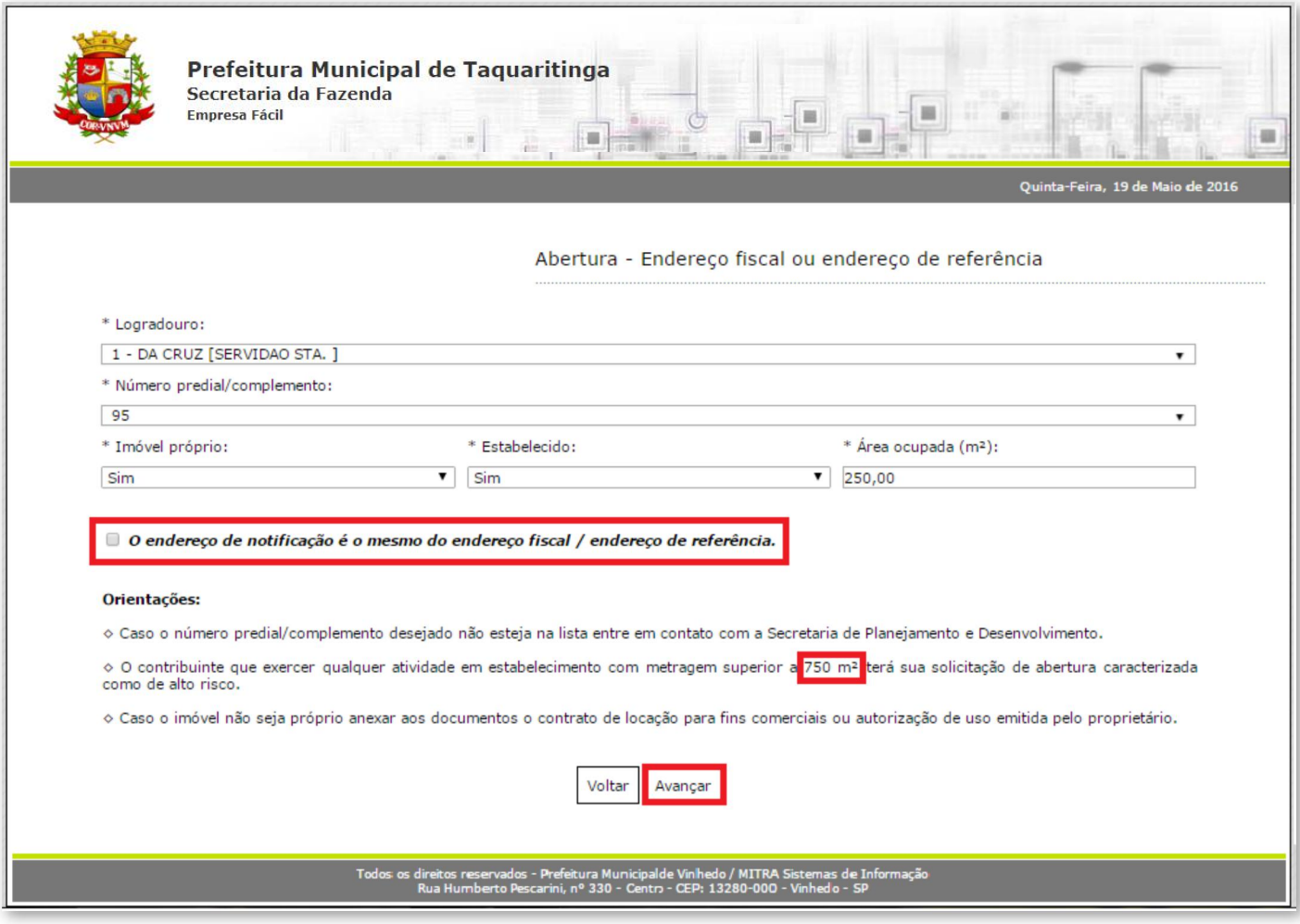

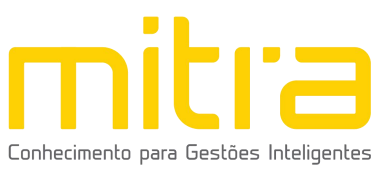

Caso contrário, não marque o campo, clique em "**Avançar"** e repita a operação para **Endereço de Notificação**, sendo possível neste caso alterar Estado e Cidade.

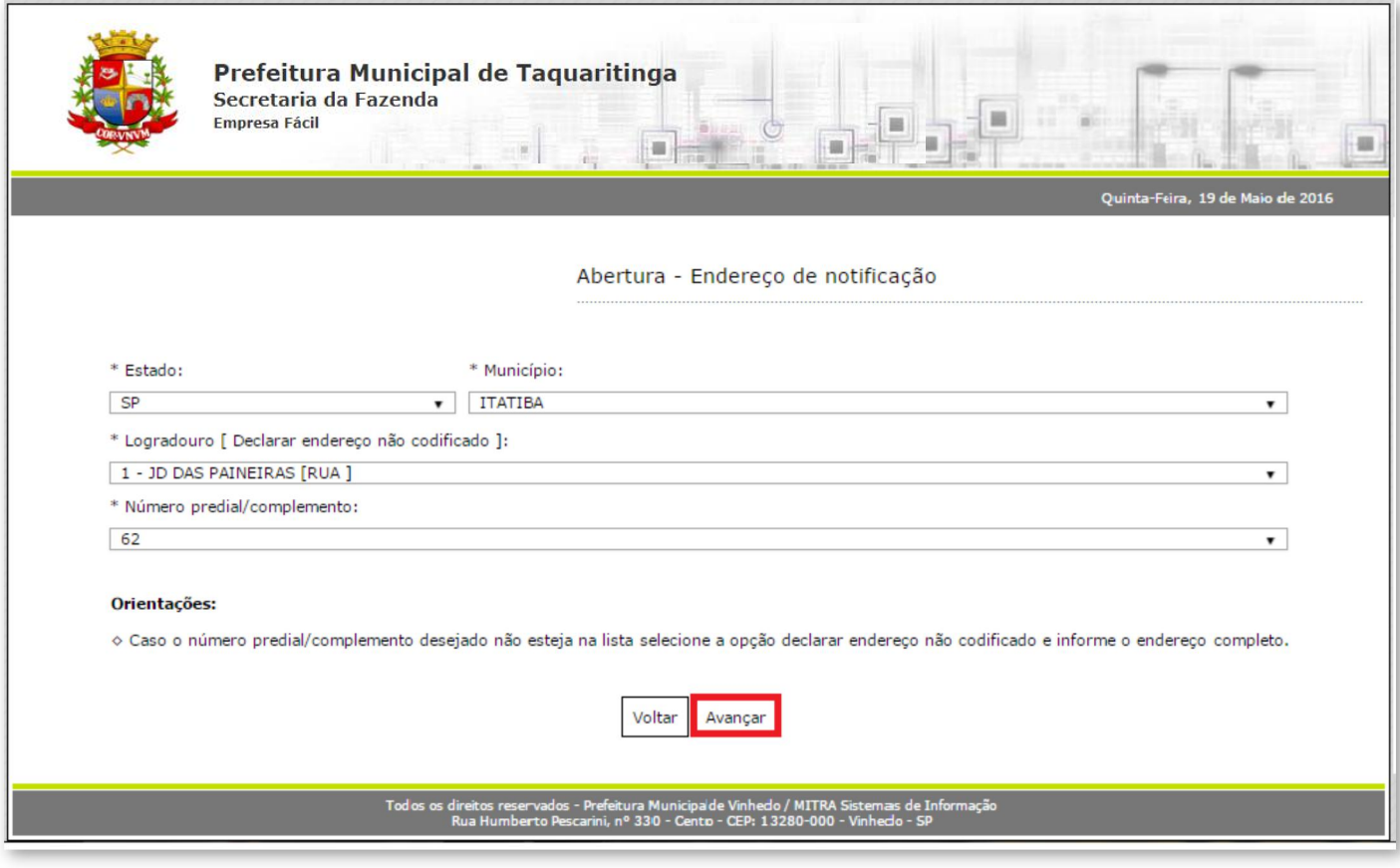

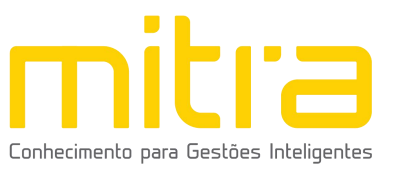

#### <span id="page-9-0"></span>*3 ATIVIDADES*

Em **Atividades** devem ser preenchidas as atividades econômicas que serão exercidas pelo contribuinte. Este é um campo muito importante na declaração municipal, neste campo é possível indicar uma ou mais atividades de acordo com sua necessidade.

Clique em **"Adicionar"** para incluir uma ou mais atividades.

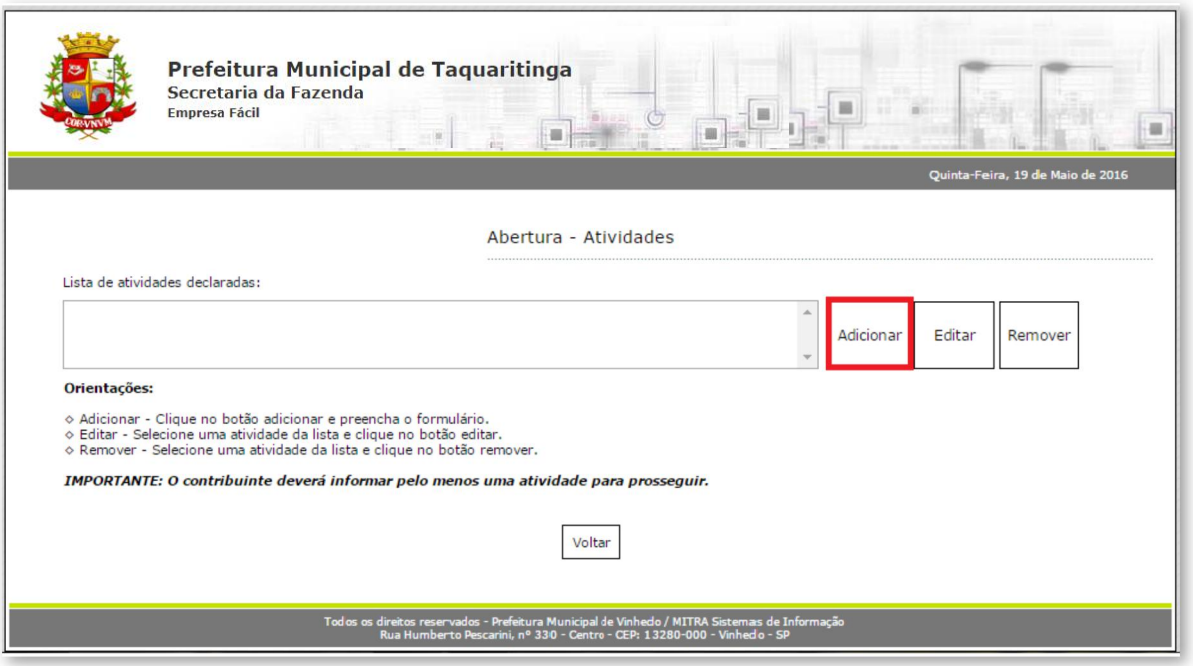

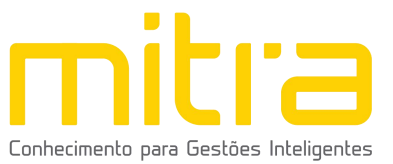

Logo em seguida, selecione a atividade exercida pelo contribuinte. As atividades poderão ser selecionadas pela **descrição**, pelo item da **Lei complementar 116** ou pelo número do **CNAE**. Depois de selecioná-la, clique em **"Salvar".**

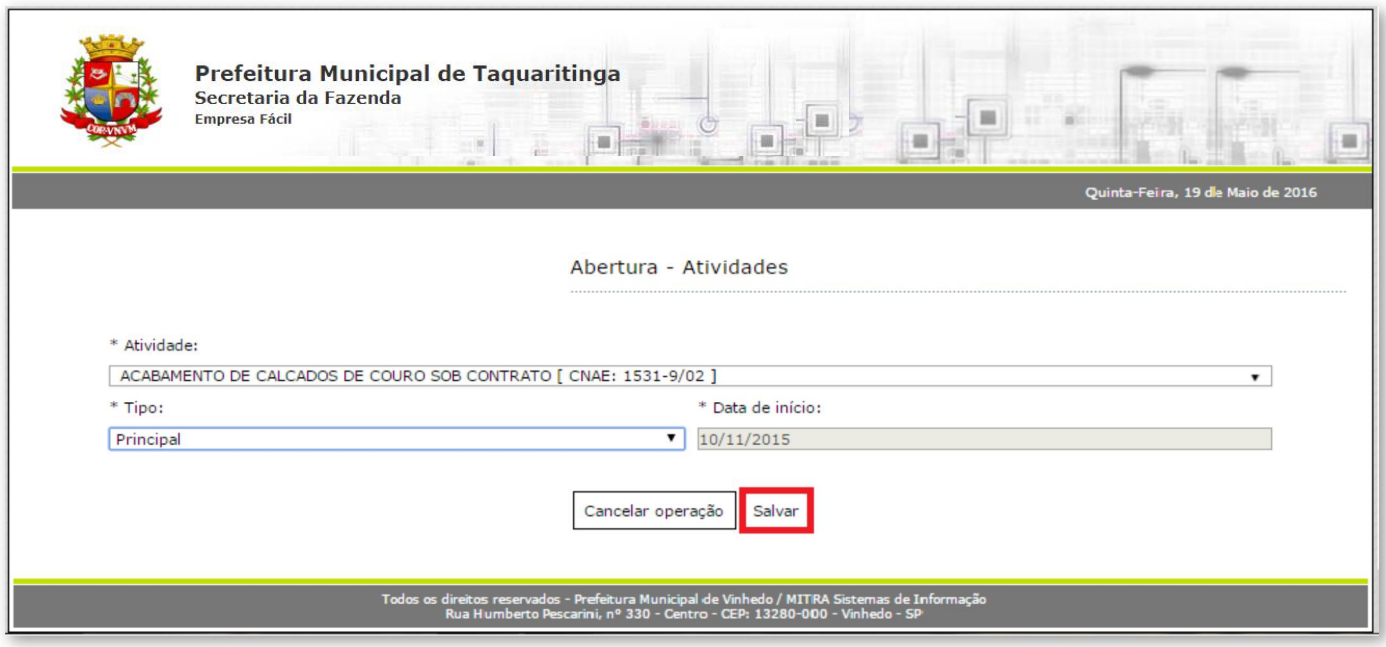

É possível **Editar** ou **Remover** uma atividade selecionando-a na lista e clicando na sua respectiva ação.

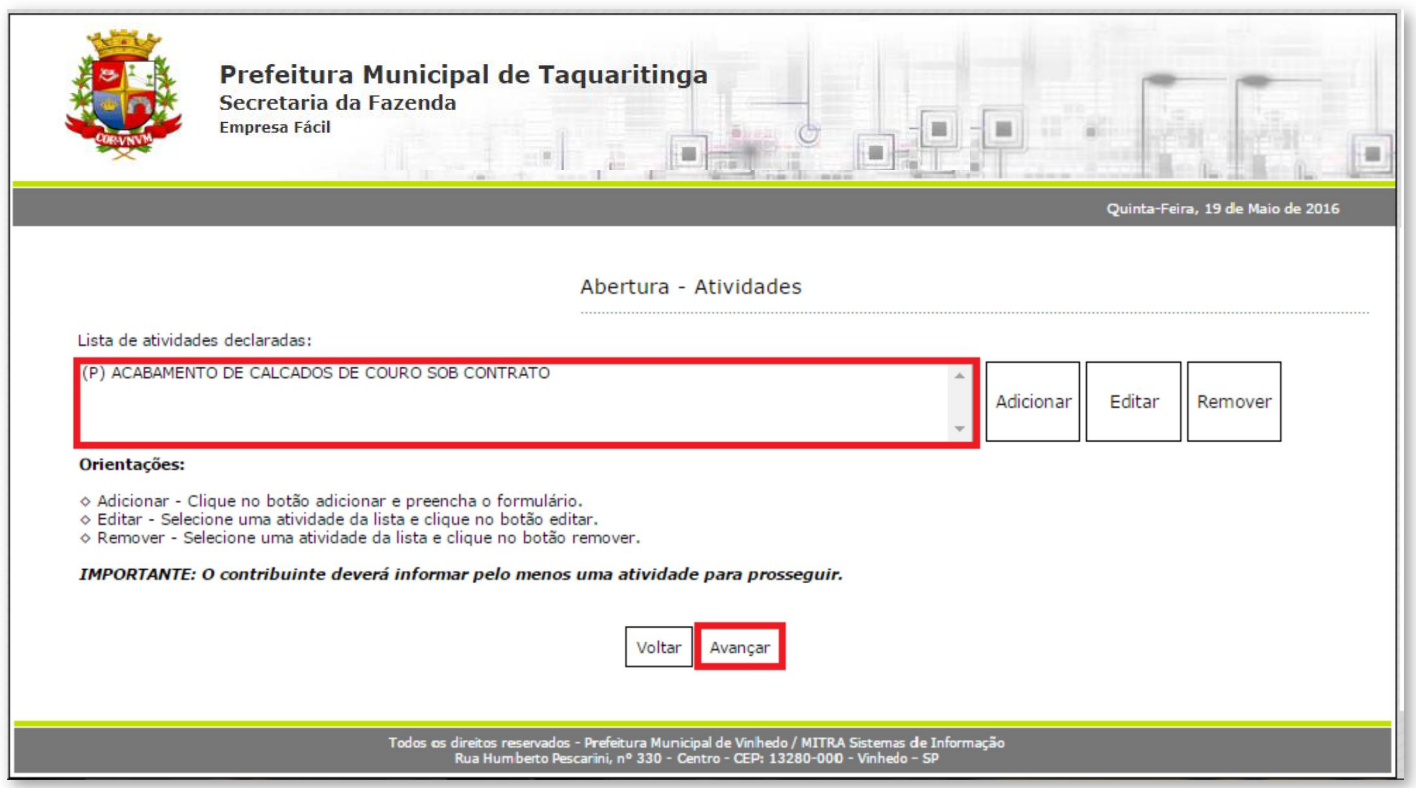

Terminado o processo clique em "**Avançar".**

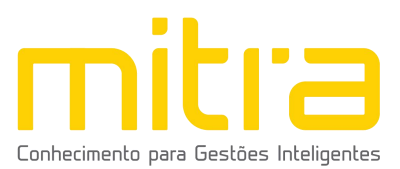

## <span id="page-11-0"></span>*4 QUESTIONÁRIO DO GRAU DE RISCO*

Em **Questionário do grau de risco**, responda **"Sim"** ou **"Não"** para as

perguntas de acordo com as atividades a serem desenvolvidas.

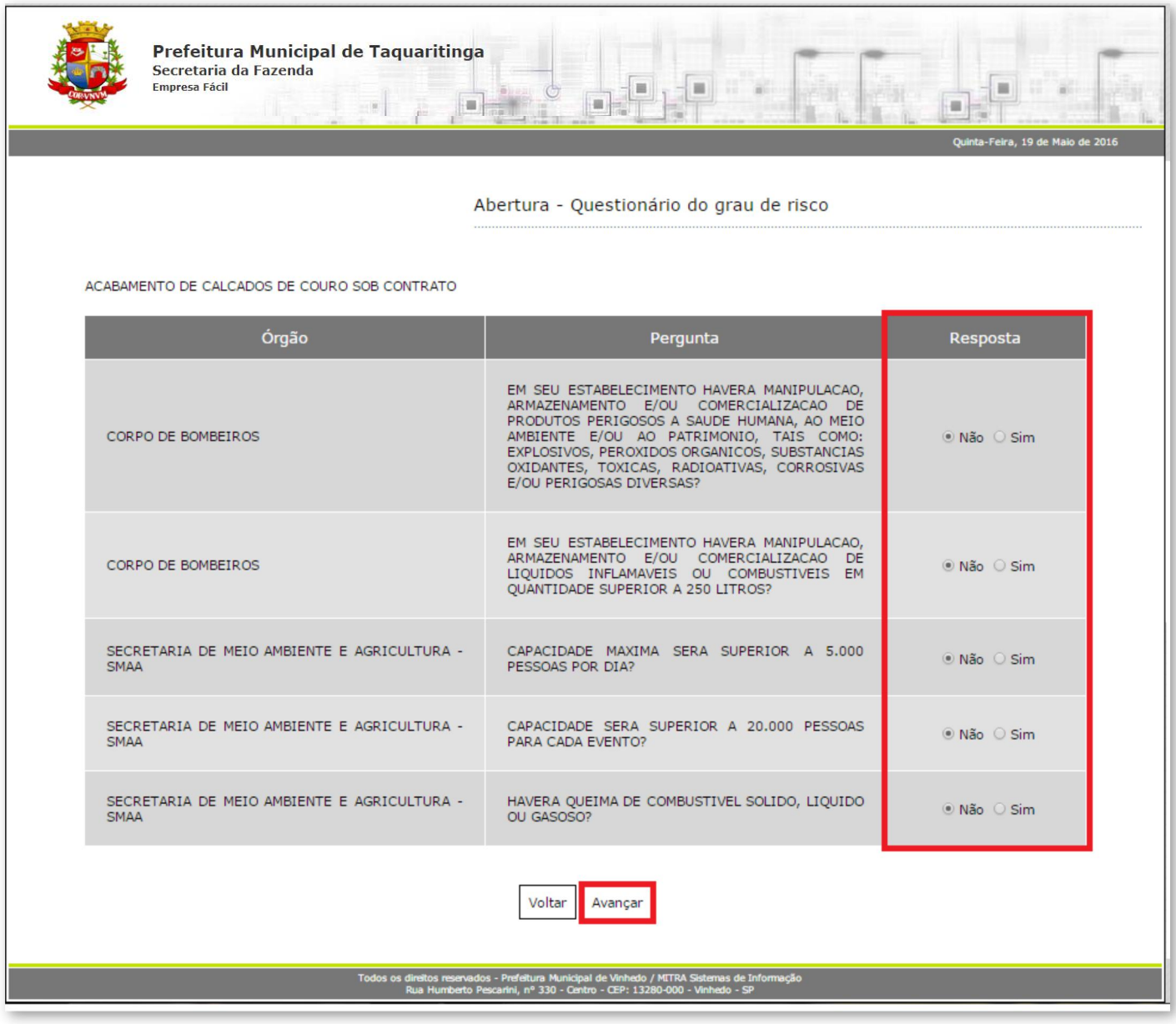

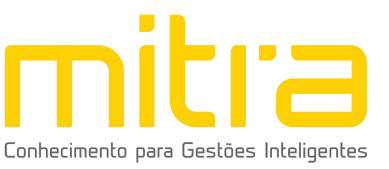

#### <span id="page-12-0"></span>*5 VIABILIDADE (USO E OCUPAÇÃO DO SOLO)*

Em **Viabilidade** érealizada a análise da atividade econômica pretendida, a localização do imóvel e o grau de risco da atividade (e laudos necessários). Neste relatório o contribuinte obterá um parecer prévio sobre a **Viabilidade de uso e ocupação de solo** da atividade a ser exercida em determinada localização e quais laudos serão exigidos.

No exemplo abaixo a atividade é permitida, exibindo a seguinte mensagem: **"Atividade permitida nesta localidade segundo a lei de zoneamento**".

Terminado o processo, clique na opção **"Avançar".**

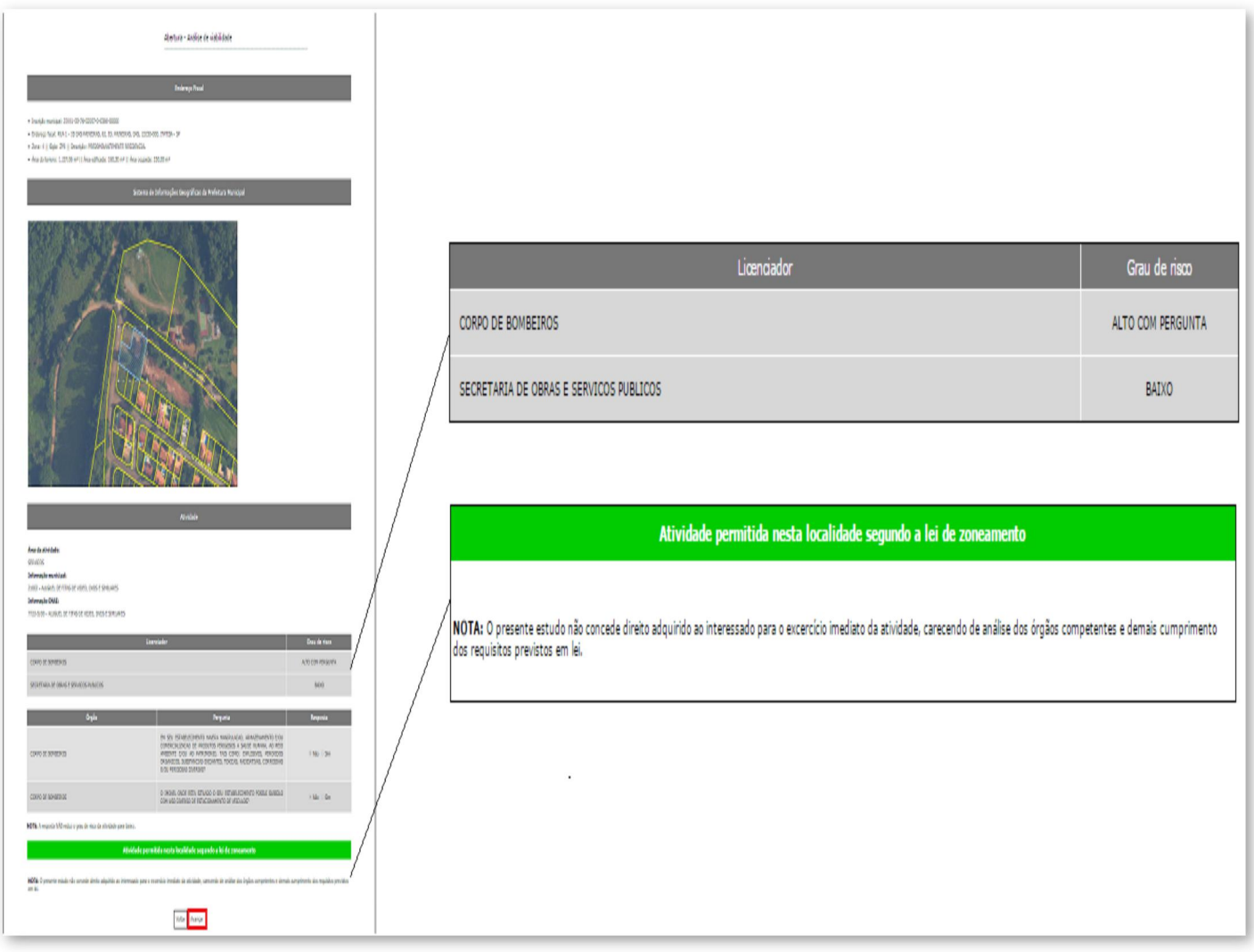

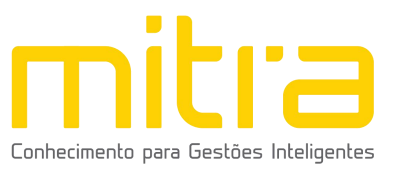

#### <span id="page-13-0"></span>*6 LICENÇAS*

Em **Licenças**, é possível declarar informações relativas às licenças dos órgãos estaduais de licenciamento (Corpo de Bombeiros, Vigilância Sanitária e Companhia Ambiental de Estado de São Paulo – CETESB).<br>Caso aplicável, preencha os campos e clique em **"Avançar"**.

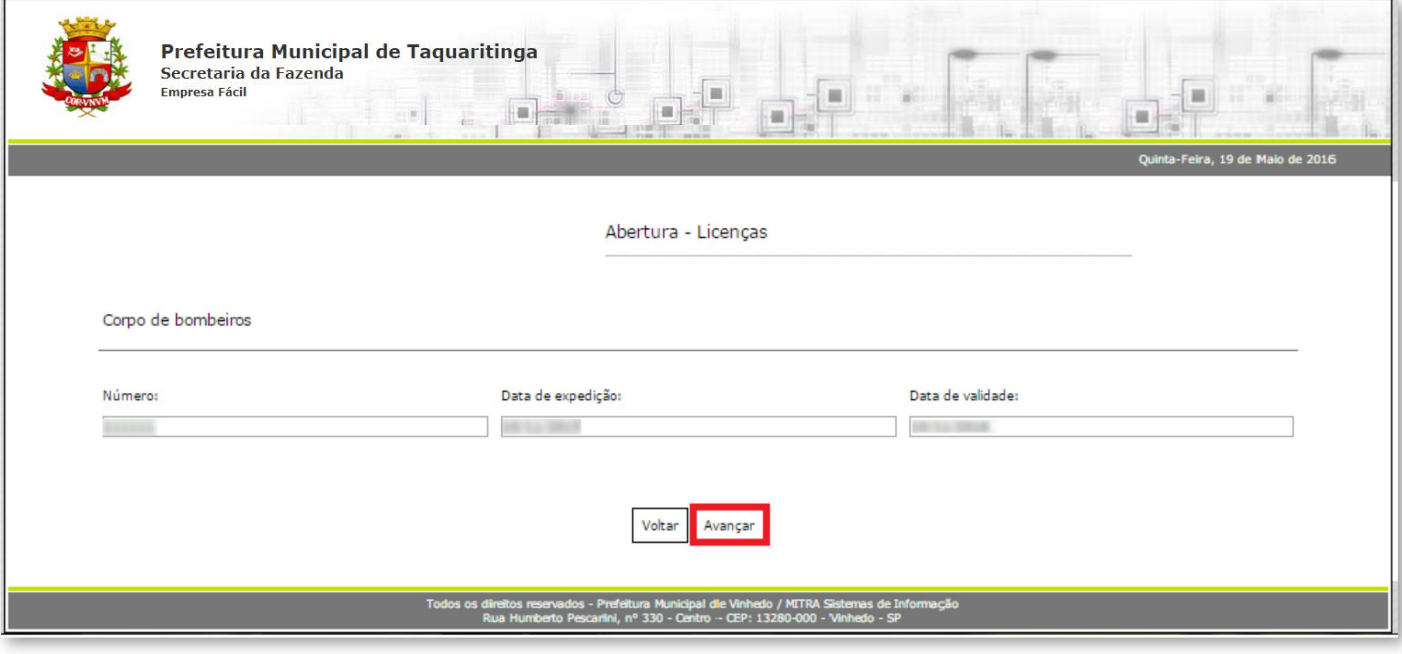

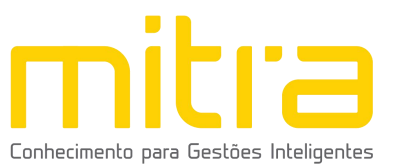

#### <span id="page-14-0"></span>*7 TELEFONE PARA CONTATO*

Em **Telefones de contato** é possível adicionar diversos números telefônicos para contato. Para isto, basta indicar o número de telefone correspondente e em seguida clicar em "**Adicionar"**. Desta forma podem ser adicionados vários números distintos.

O contato telefônico permite um canal de comunicação mais célere entre Prefeitura e Contribuinte, portanto, informe números de telefones válidos para que o contribuinte possa ser contatado.

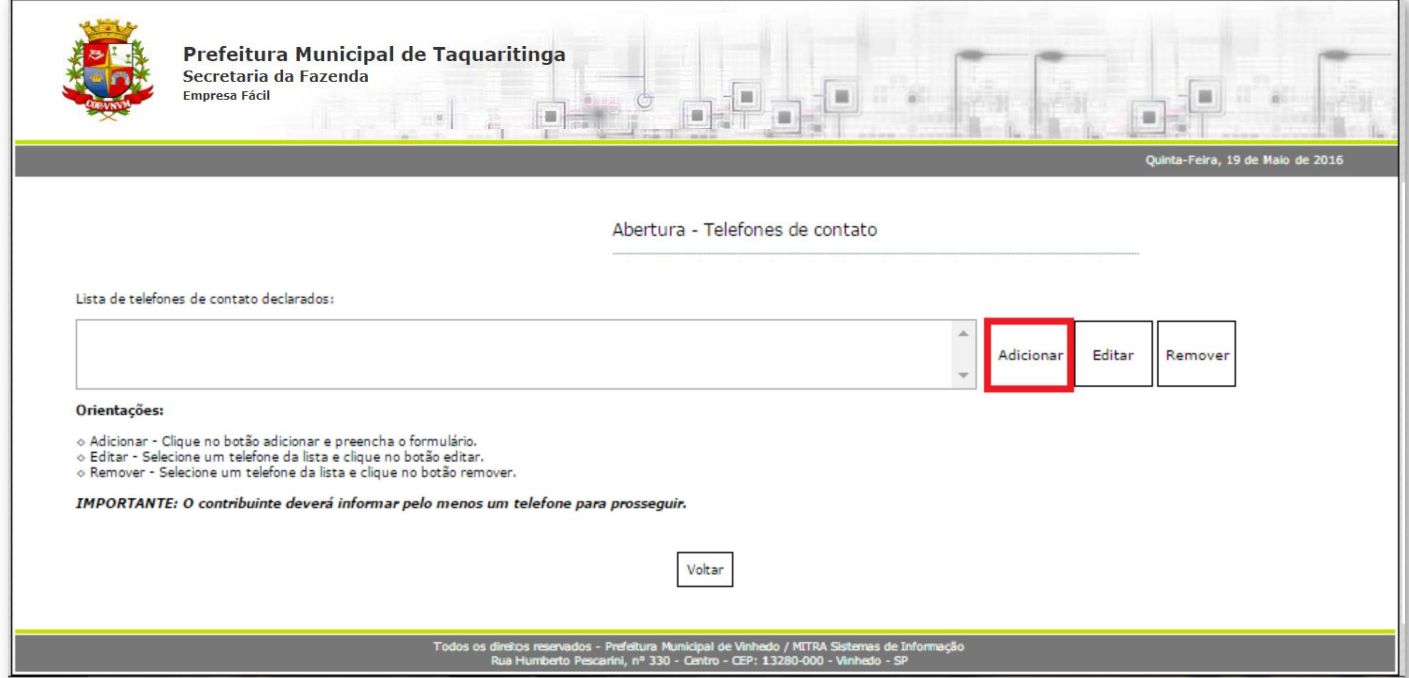

Preencha os campos corretamente e clique em "Salvar".

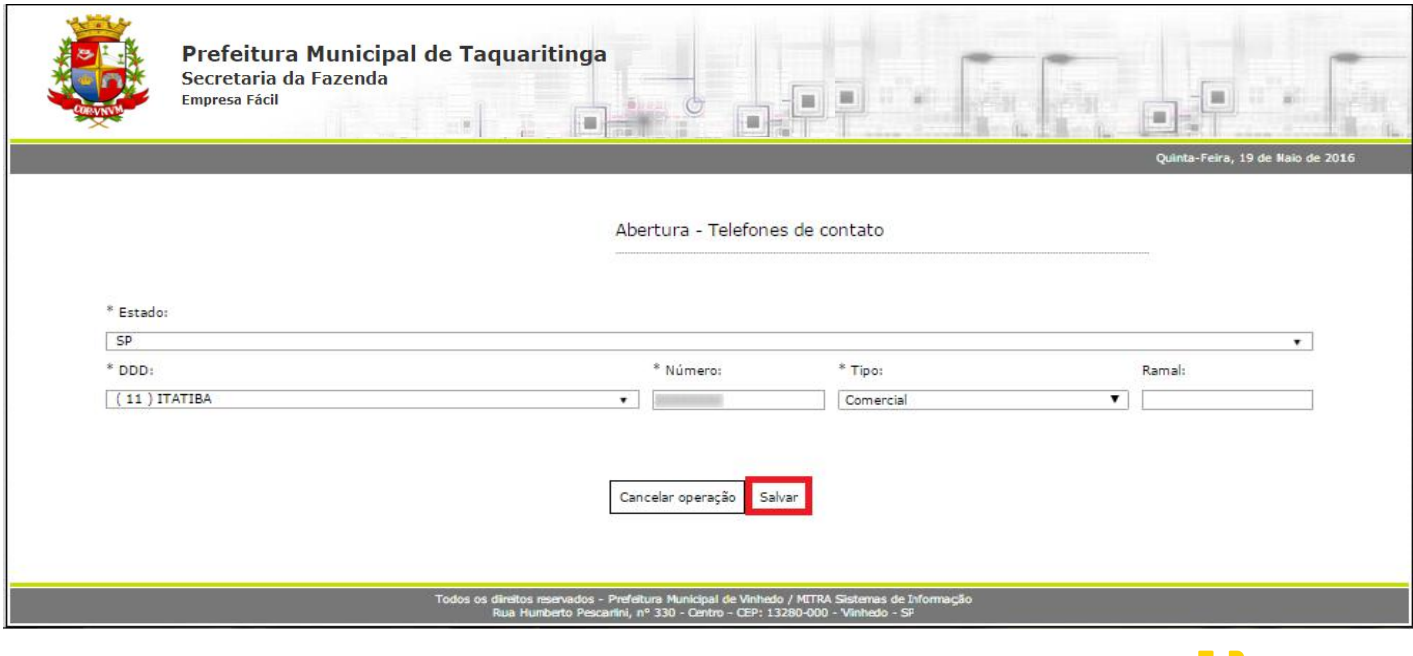

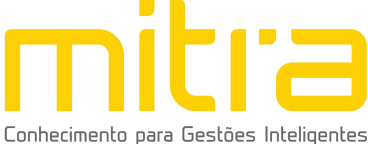

É possível **Editar** ou **Remover** um telefone selecionando-o na lista e clicando na respectiva ação.

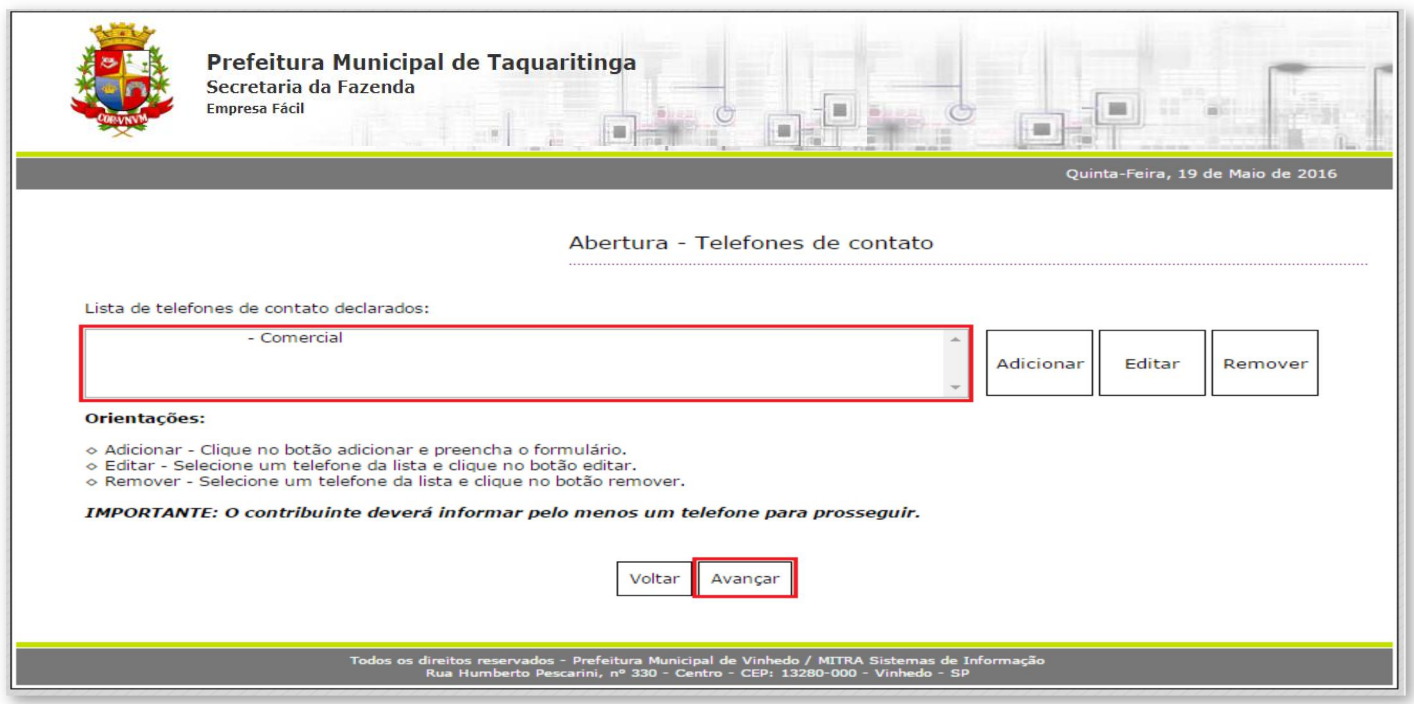

Terminado o processo clique em "**Avançar".**

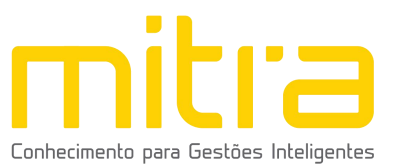

#### <span id="page-16-0"></span>*8 CONTADOR OU ESCRITÓRIO DE CONTABILIDADE*

Em **Contador ou escritório de contabilidade** ocontribuinte deverá selecionar um **escritório de contabilidade, contador** ou informar que realiza a própria contabilidade, neste caso, clique em **"O próprio contribuinte realiza a contabilidade"**.

Selecione a opção adequada e clique em **"Avançar"**.

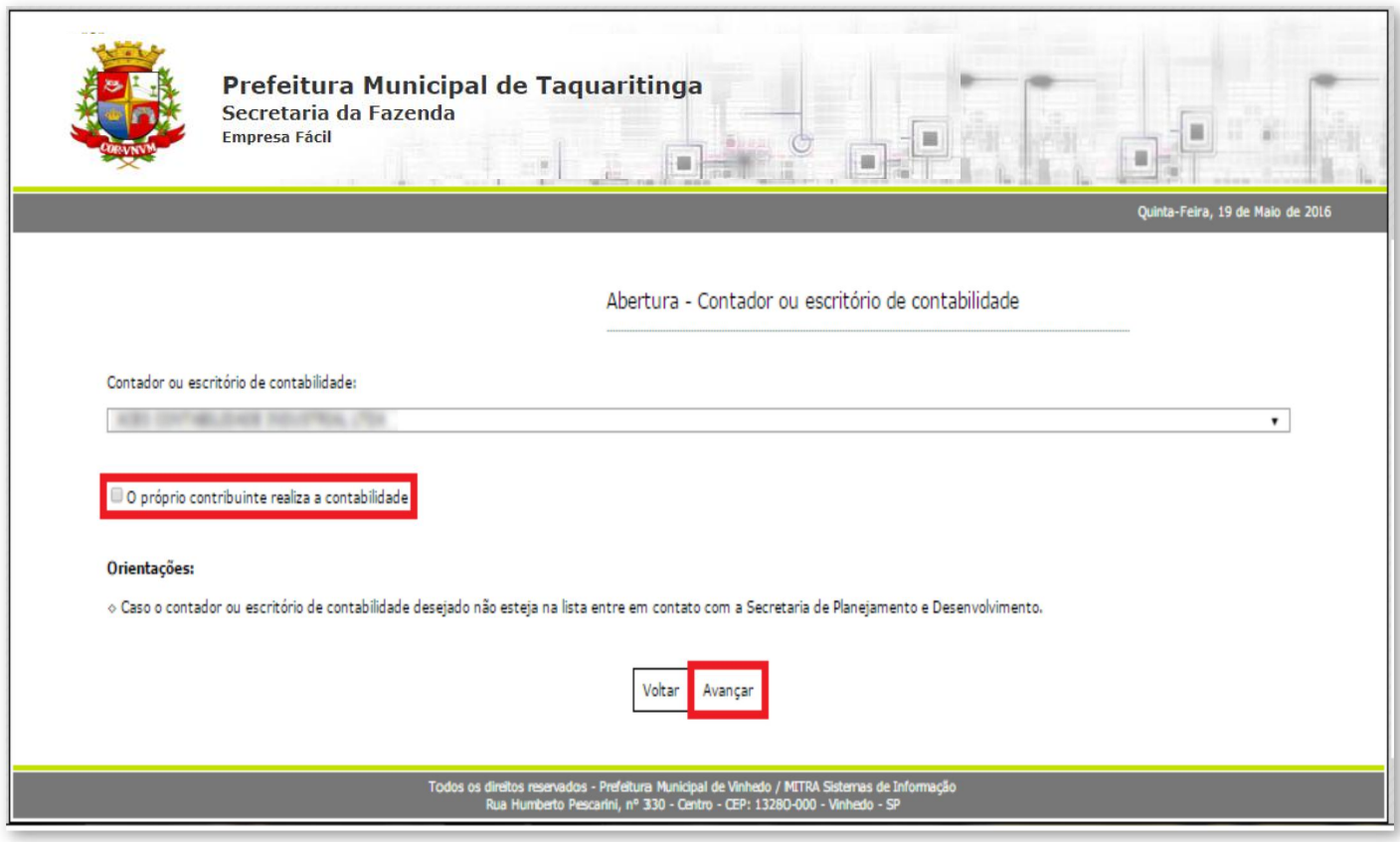

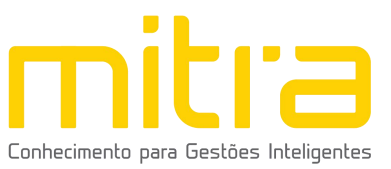

<span id="page-17-0"></span>Em **Quadro de Sócios e Administradores**, adicione o sócio ou administrador clicando em **"Adicionar"**.

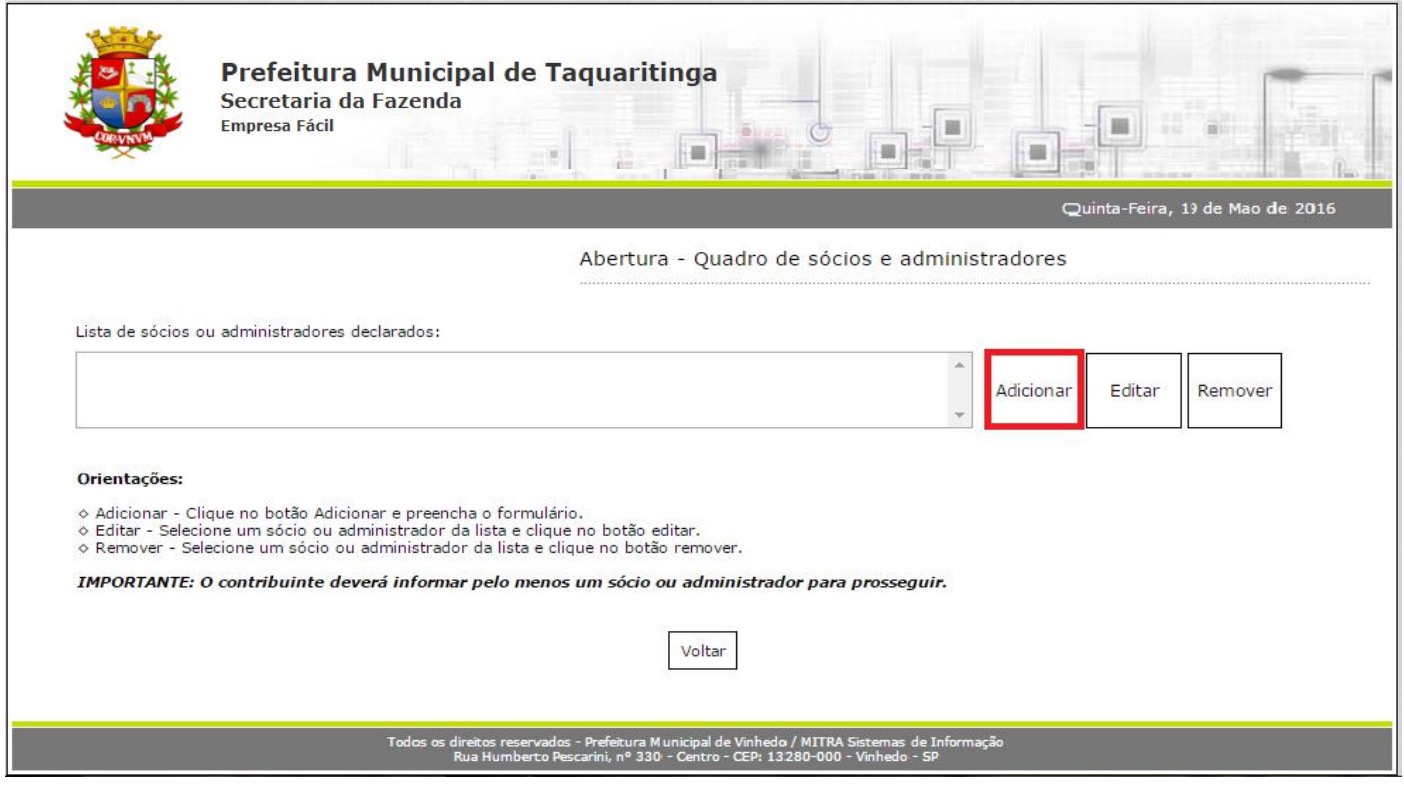

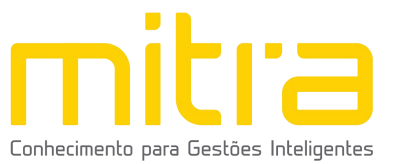

Após o completo preenchimento dos dados, clique em **"Salvar".**

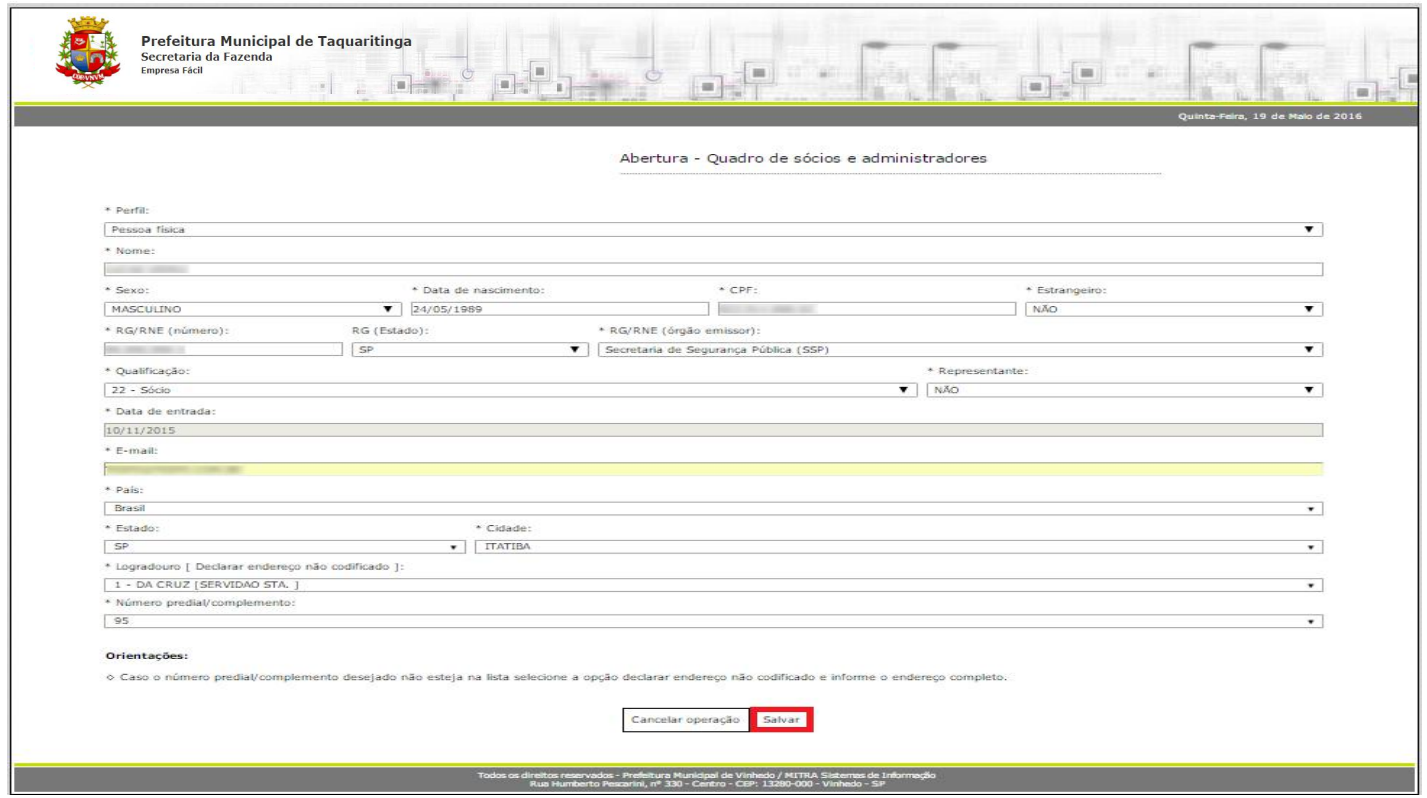

É possível **Editar** ou **Remover** o empresário selecionando-o na lista e clicando na respectiva ação.

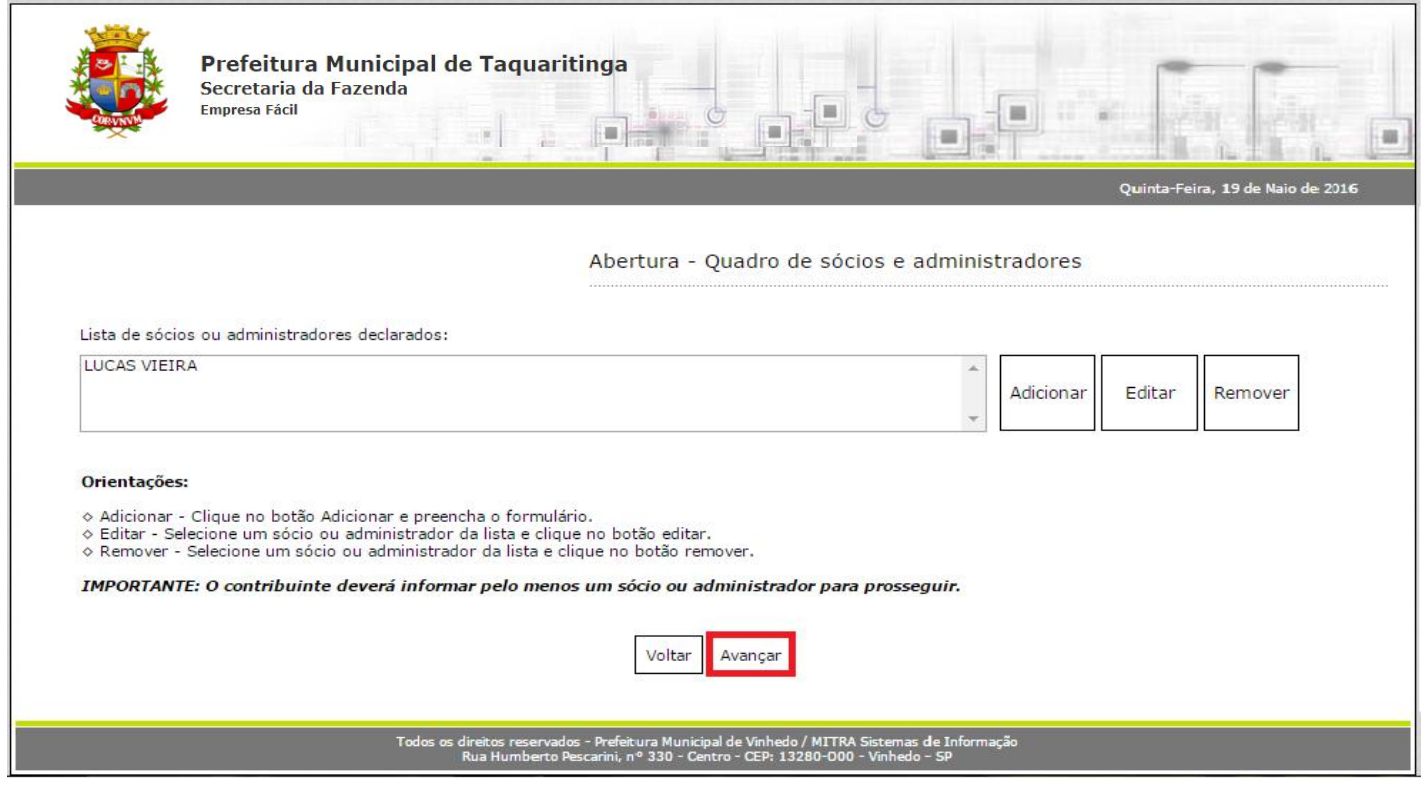

Finalizado o cadastro, clique em **"Avançar"**.

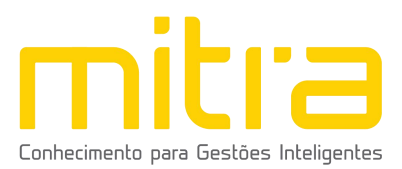

#### <span id="page-19-0"></span>*10 DOCUMENTOS*

Em **Documentos** é possível incluir os documentos que são exigidos para a abertura. Para incluir um novo documento, basta clicar em **"Adicionar"**.

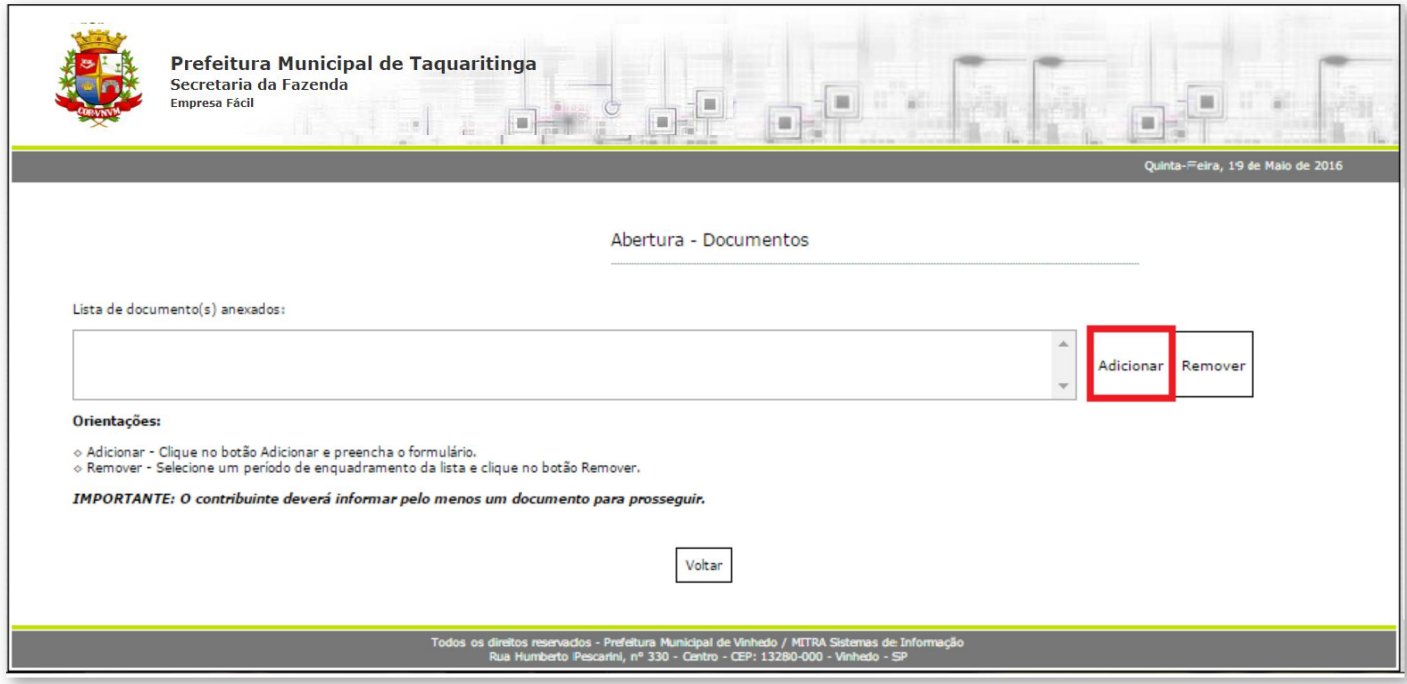

Os documentos obrigatórios variam conforme a condição de estabelecimento do contribuinte. No caso de contribuinte **ESTABELECIDO**, será **obrigatório** anexar os seguintes documentos comprobatórios de *Pessoa Jurídica:*

#### • CNPJ

• Registro público de empresas mercantis, registro civil de pessoas jurídicas, ato constitutivo, estatuto ou contrato social

- Inscrição estadual (se houver)
- IPTU do imóvel

• Contrato de locação para fins comerciais ou autorização do proprietário para uso do imóvel

- Habite-se
- CPF dos sócios e administradores ou CPF do empresário (MEI)
- RG/RNE dossócios e administradores ou RG/RNE do empresário (MEI)
- Comprovante de endereço dos sócios e administradores ou comprovante de endereço do empresário (MEI)

• Auto de Vistoria do Corpo de Bombeiros (AVCB) / Certificado de Licença do Corpo de Bombeiros (CLCB) (se houver)

• Licença da Vigilância Sanitária (se a atividade exigir - se houver)

• Licença da Companhia Ambiental do Estado de São Paulo (se a atividade exigir- se houver)

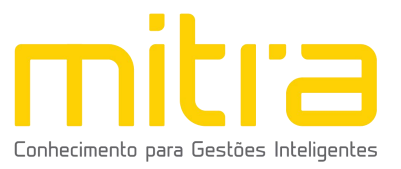

Nos casos em que o contribuinte for **NÃO ESTABELECIDO**, será obrigatório anexar os seguintes documentos:

• CNPJ

• Registro público de empresas mercantis, registro civil de pessoas jurídicas, ato constitutivo, estatuto ou contrato social

- Inscrição estadual (se houver)
- IPTU do imóvel

• Contrato de locação para fins comerciais ou autorização do proprietário para uso do imóvel

- Declaração de endereço para fins de correspondência
- CPF dos sócios e administradores ou CPF do empresário (MEI)
- RG/RNE dossócios e administradores ou RG/RNE do empresário (MEI)
- Comprovante de endereço dos sócios e administradores ou comprovante de endereço do empresário (MEI)

Para anexar os documentos, preencha o respectivo campo e em seguida clique em **"Selecionar o documento".**

Selecione o documento desejado e clique em **"Salvar".**

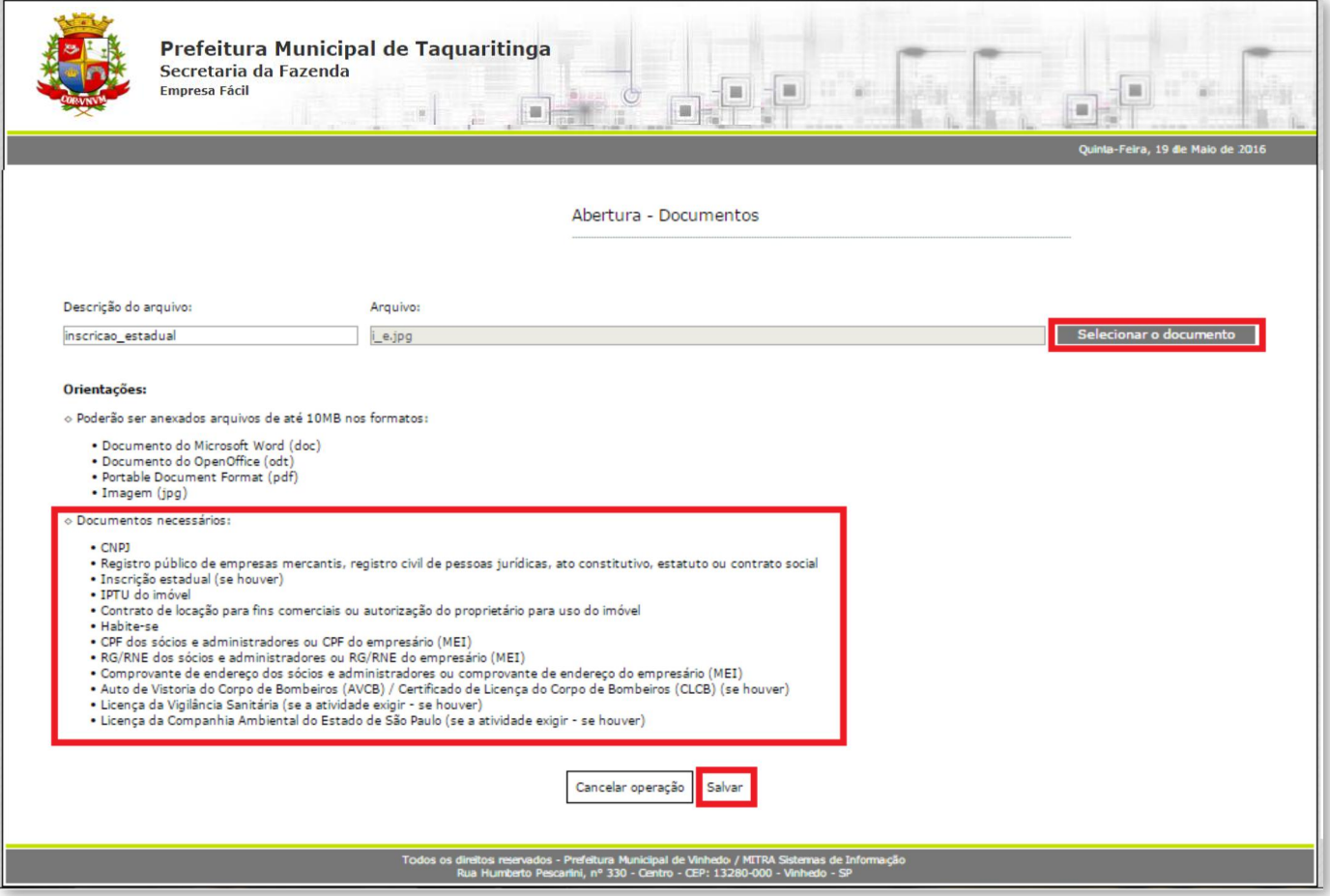

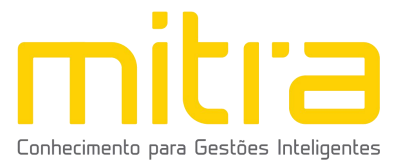

É possível **Remover** o documento selecionando-o na lista e clicando na respectiva ação.

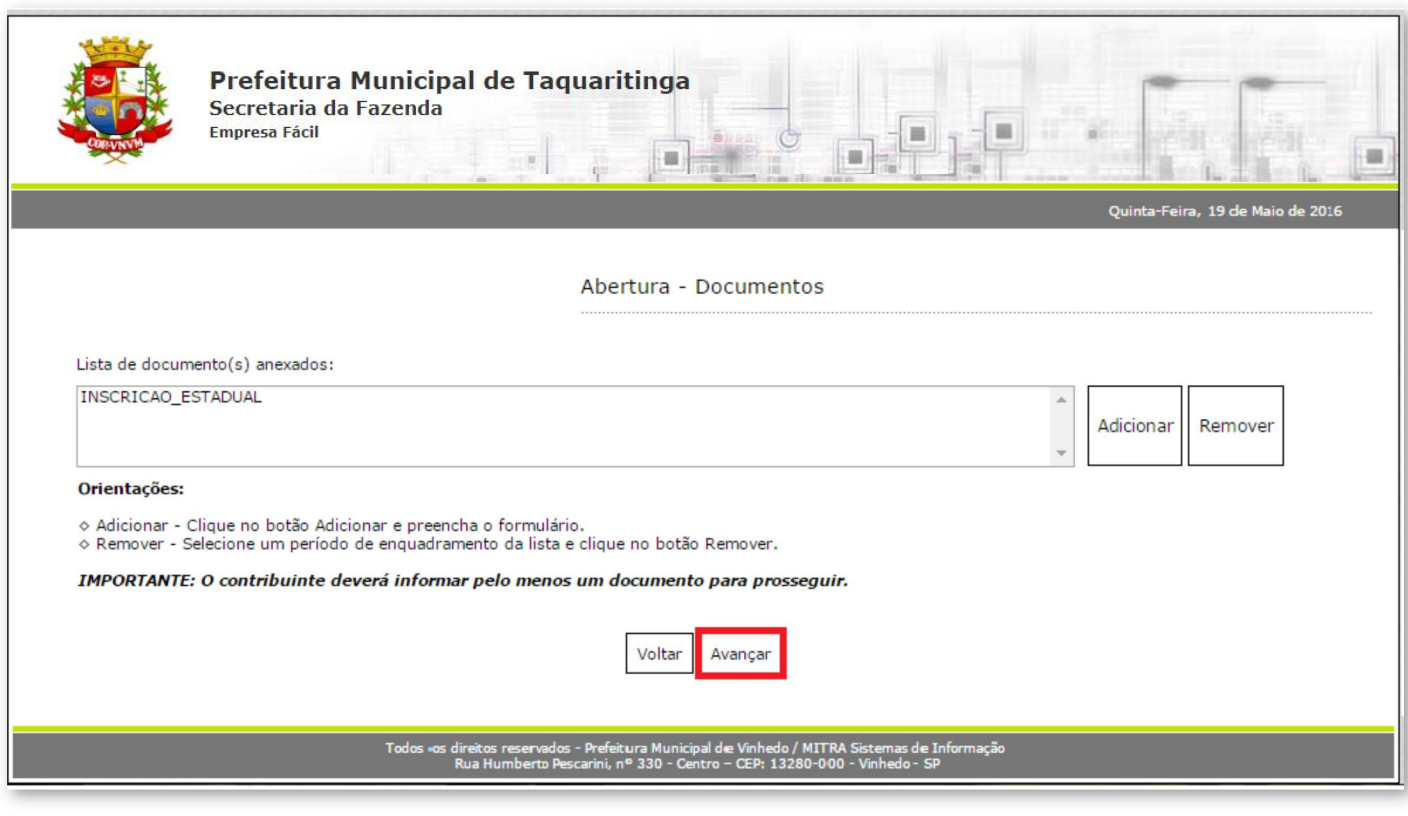

Terminado o processo, clique em **"Avançar"**.

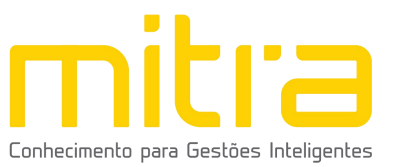

### <span id="page-22-0"></span>*11 INFORMAÇÕES DECLARADAS*

Em **Informações Declaradas** é possível visualizar o preenchimento dos dados requeridos e os documentos anexados. Recomenda-se a conferência das informações antes de finalizar o processo de abertura.

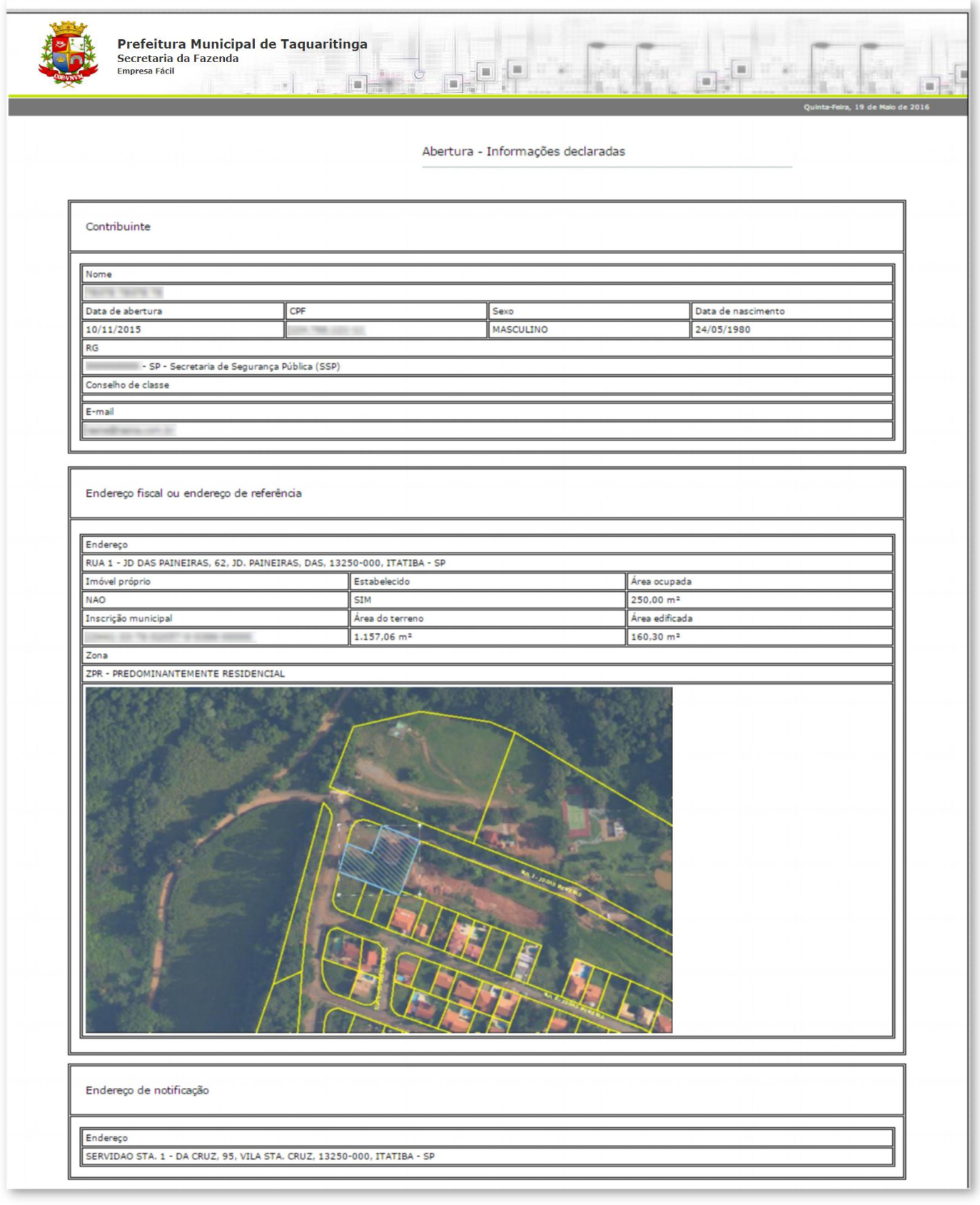

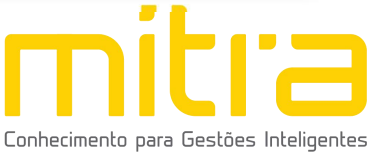

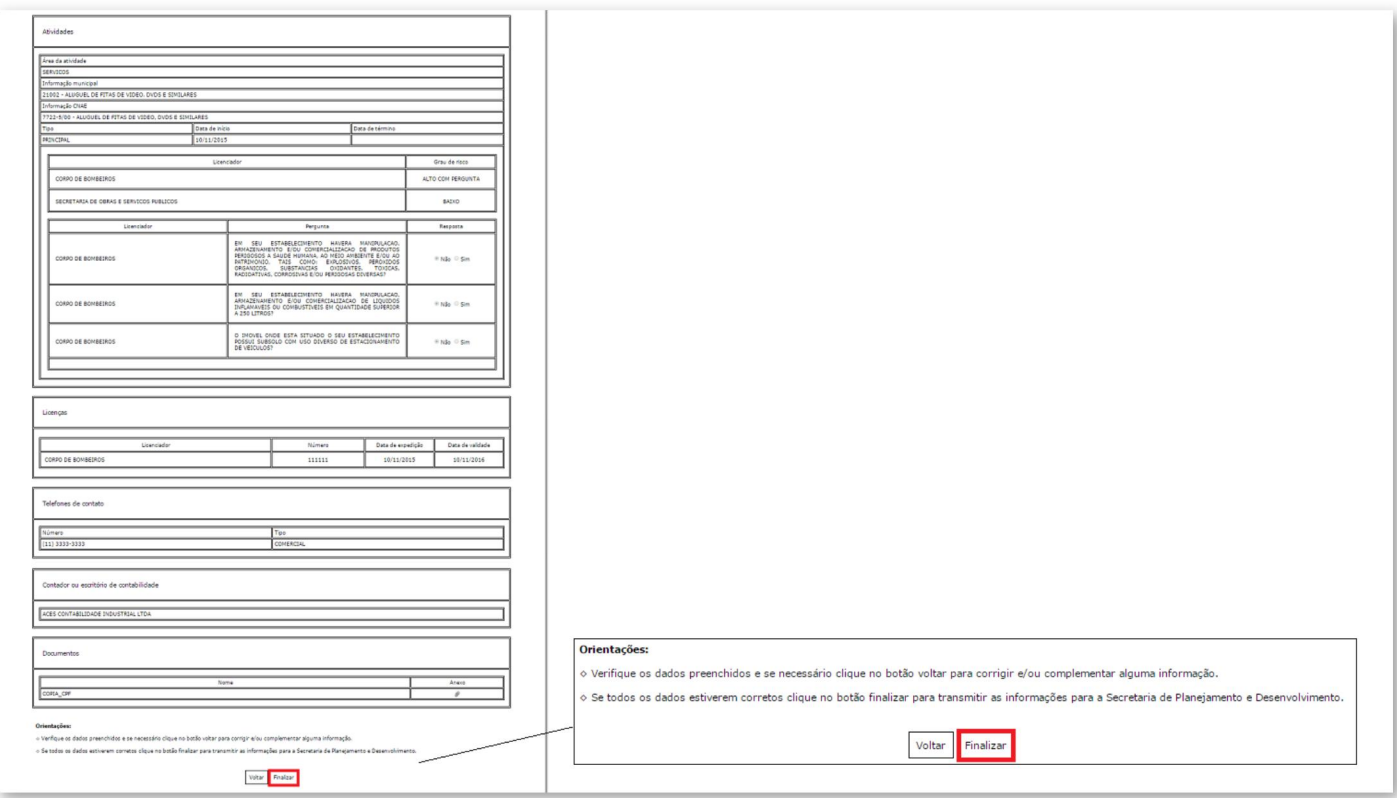

Clique em **"Finalizar"** para enviar a solicitação de abertura para análise da Prefeitura do Município de Itatiba, isto feito será gerado um número de protocolo para acompanhar o processo de **Abertura**.

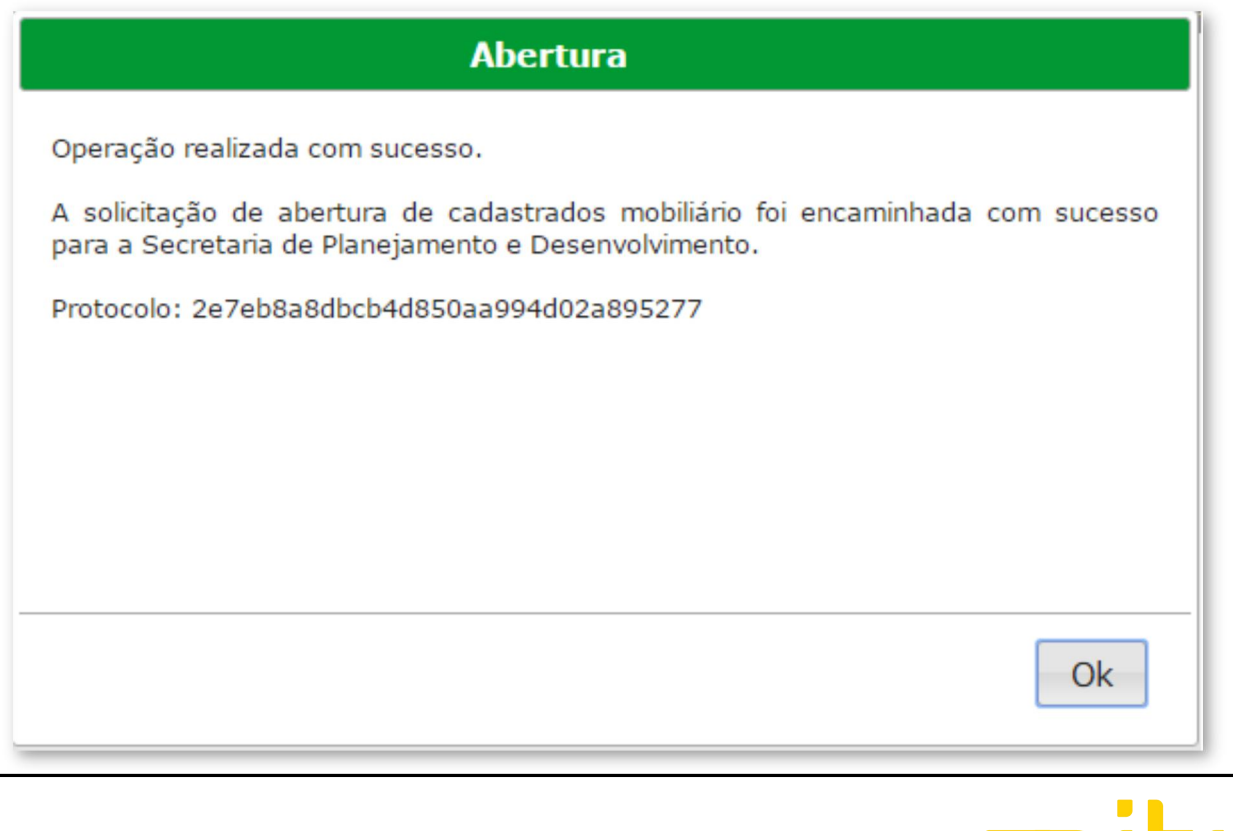

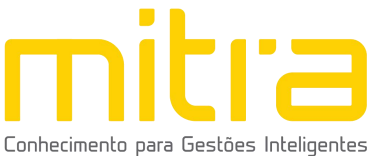

#### <span id="page-24-0"></span>*12 OBSERVAÇÕES FINAIS*

Em caso de eventuais duvidas ou problemas, é possível contatar o suporte enviando um e-mail para [xxxx@taquaritinga.sp.gov.br](mailto:xxxx@birigui.sp.gov.br) ou entre em contato através do telefone (16) 3253-9100.

Caso tenha alguma crítica ou sugestão para melhorar nosso guia básico de instruções para o contribuinte, estaremos sempre dispostos a aperfeiçoar nossos serviços a fim de fortalecer nosso elo e comprometimento com nossos clientes.

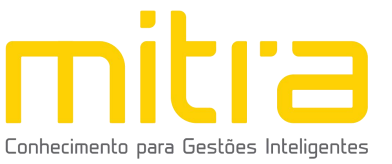